# BREVE GUIDA ALLA COMPILAZIONE FORMULARIO ONLINE VOUCHER 2023/2024

#### 1) ACCESSO AL FORMULARIO

Si accede al formulario tramite una delle seguenti opzioni:

- tramite Sistema Pubblico d'Identità Digitale SPID (Maggiori informazioni disponibili alla pagina http://open.toscana.it/spid)
- tramite il proprio tesserino sanitario (carta sanitaria) abilitato e di un lettore di smart-card (informazioni sul sito http://www.regione.toscana.it/servizi-online/servizi-sicuri/carta-sanitariaelettronica )
- tramite altra **Carta Nazionale dei Servizi (CNS**) (Cfr. ad esempio https://www.card.infocamere.it/infocard/pub/)
- tramite Carta d'identità Elettronica (CIE) (informazioni sul sito https://www.cartaidentita.interno.gov.it/ )

Una volta munito di una delle opzioni sopra descritte basta collegarsi al sito https://web.regione.toscana.it/fse3 e cliccare sulla voce funzioni per il cittadino "Presentazione Formulario on-line per Interventi Individuali" (Vd. Immagine 1)

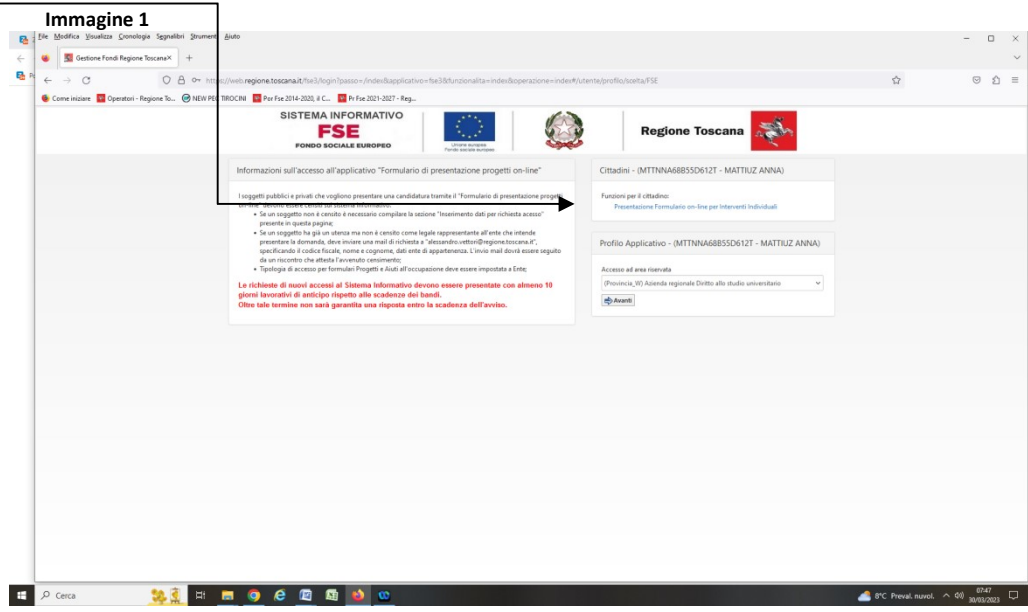

#### 2) RICERCA AVVISO

Si aprirà una nuova finestra (Vd. Immagine 2) da cui è possibile cercare l'Avviso di interesse cliccando su "Consulta bandi interventi individuali"

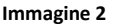

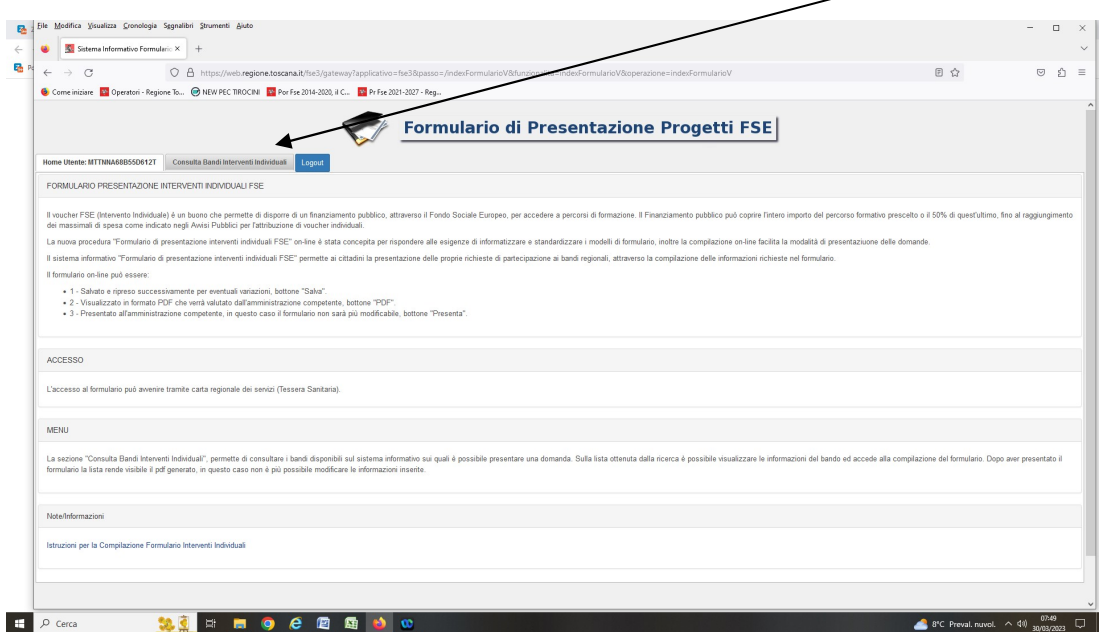

A questo punto comparirà una nuova finestra dove alla voce "Tipo POR" bisogna, dal menù a tendina, scegliere PR 2021-2027 (Vd. Immagine 3).

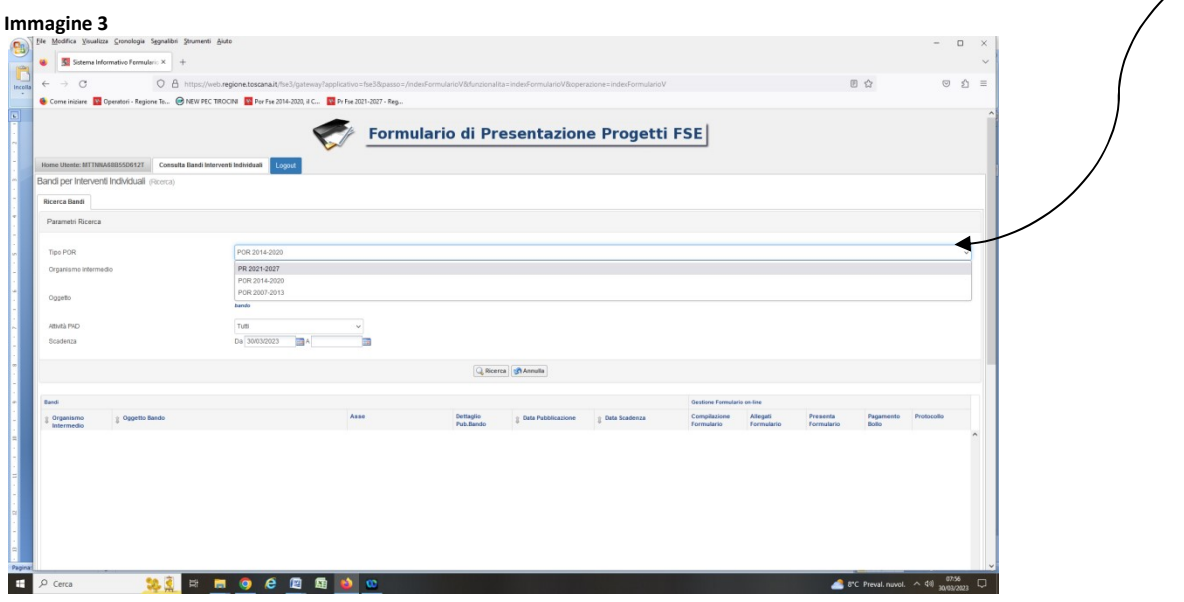

Cliccando sul tasto "Ricerca" compariranno tutti gli Avvisi aperti per cui è possibile fare domanda (Vd. Immagine 4). L'Avviso per l'erogazione dei voucher per la frequenza di master in Italia a.a. 2023/2024 ha il codice AZ3969 e lo si trova nell'elenco indicato come segue (Vd. freccia blu nell'Immagine 4):

Organismo intermedio AZ

Oggetto Bando BANDO VOUCHER ALTA FORMAZIONE PER GIOVANI LAUREATI RESIDENTI IN TOSCANA - MASTER IN ITALIA A.A. 2023/2024

## 3) COMPILAZIONE FORMULARIO

Per iniziare la compilazione basta cliccare sotto la voce Compilazione Formulario sull'icona "Gestione/modifica formulario" (Vd. freccia rossa nell'immagine 4).

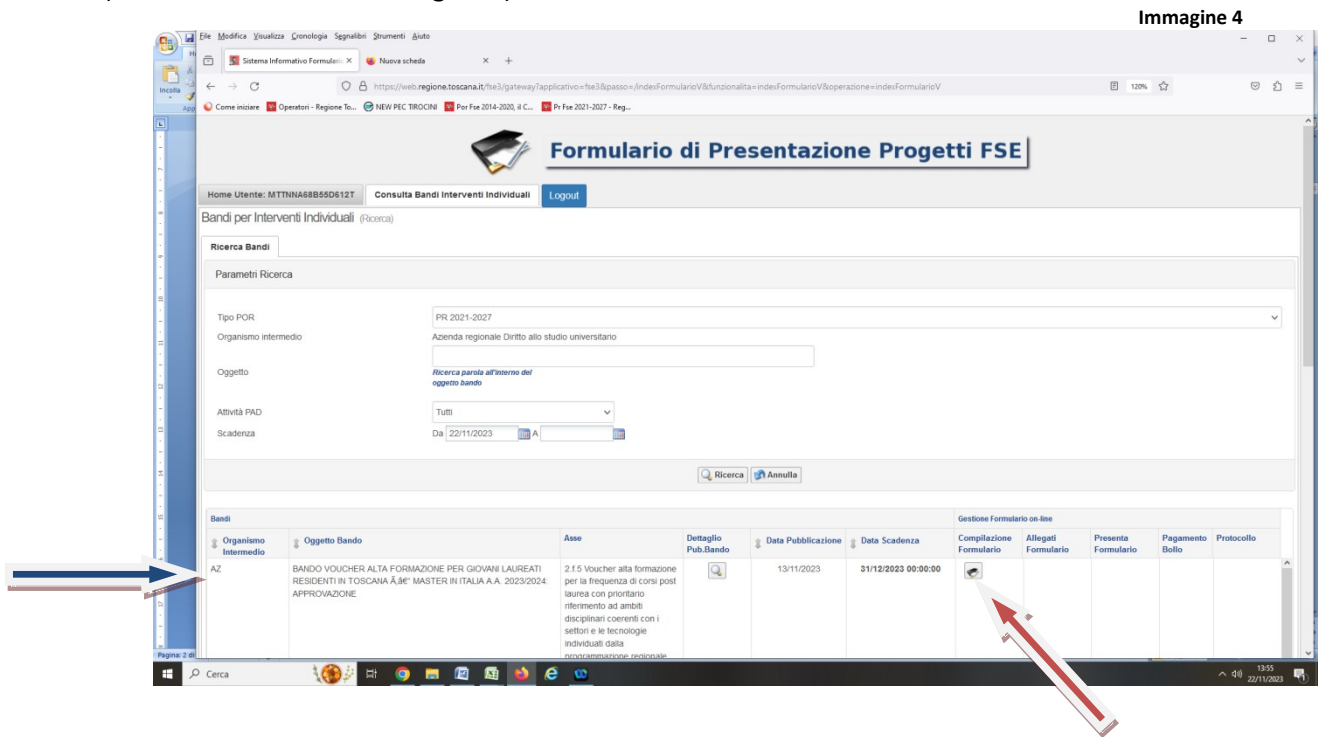

Si aprirà il formulario con alcuni campi già compilati in automatico dal sistema (vd Immagine 5).

N.B!! I campi con asterisco in rosso \* sono obbligatori (il sistema non salverà il lavoro se non compilati). Ci sono però dei campi non obbligatori che comunque vanno compilati ai fini dell'Avviso come la sezione sull'ISEE, gli AA.AA. d'immatricolazione e conclusione laurea, durata legale del corso di laurea …

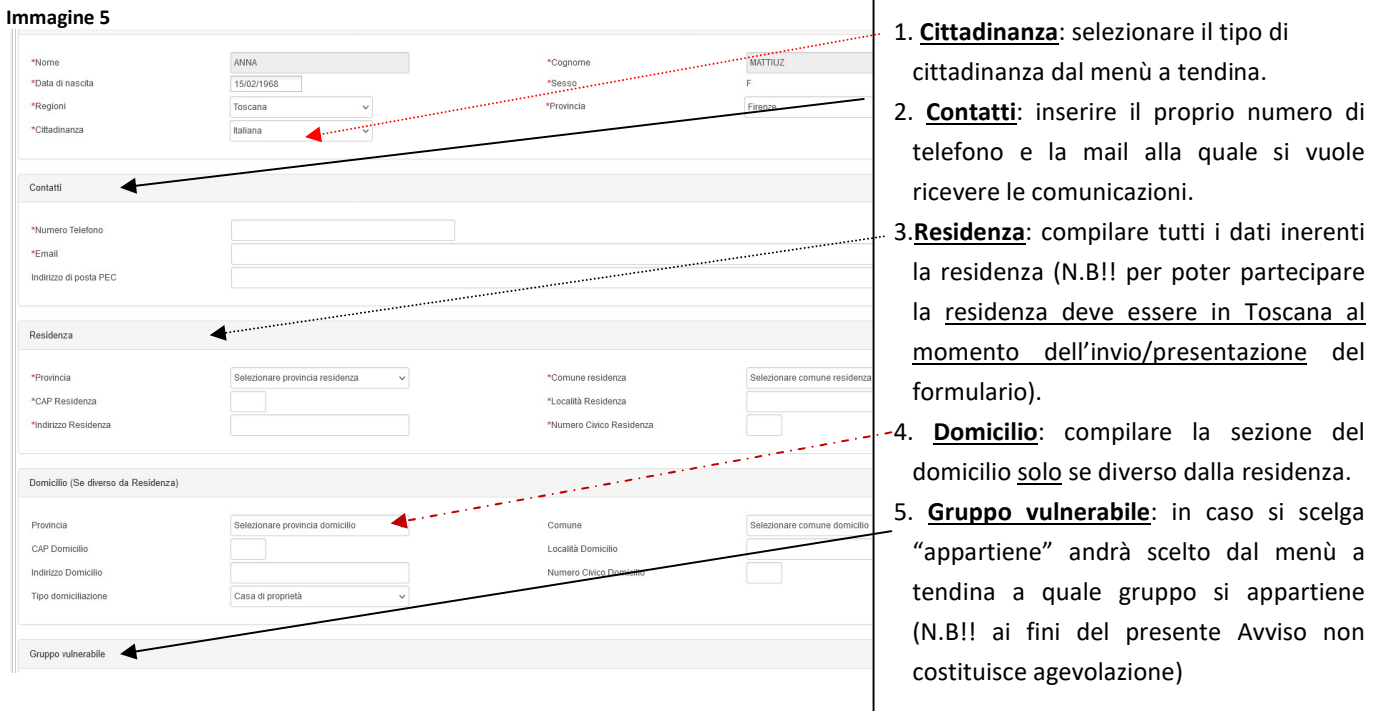

E' molto importante compilare tutti i campi relativi al titolo di studio (Vd. Immagine 6) che saranno oggetto di valutazione (si veda art. 11 punti B e C del Bando).Per essere sicuri degli anni accademici d'inizio e fine del proprio corso di laurea si può chiedere alla propria segreteria studenti o guardare nella propria area riservata dell'Ateneo frequentato oppure sul certificato d'iscrizione e/o laurea. Per la durata legale del corso il piano di studi (in linea generale: Laurea-3 anni, Laurea Magistrale-2 anni, Laurea Magistrale ciclo unico -5 o 6 anni).

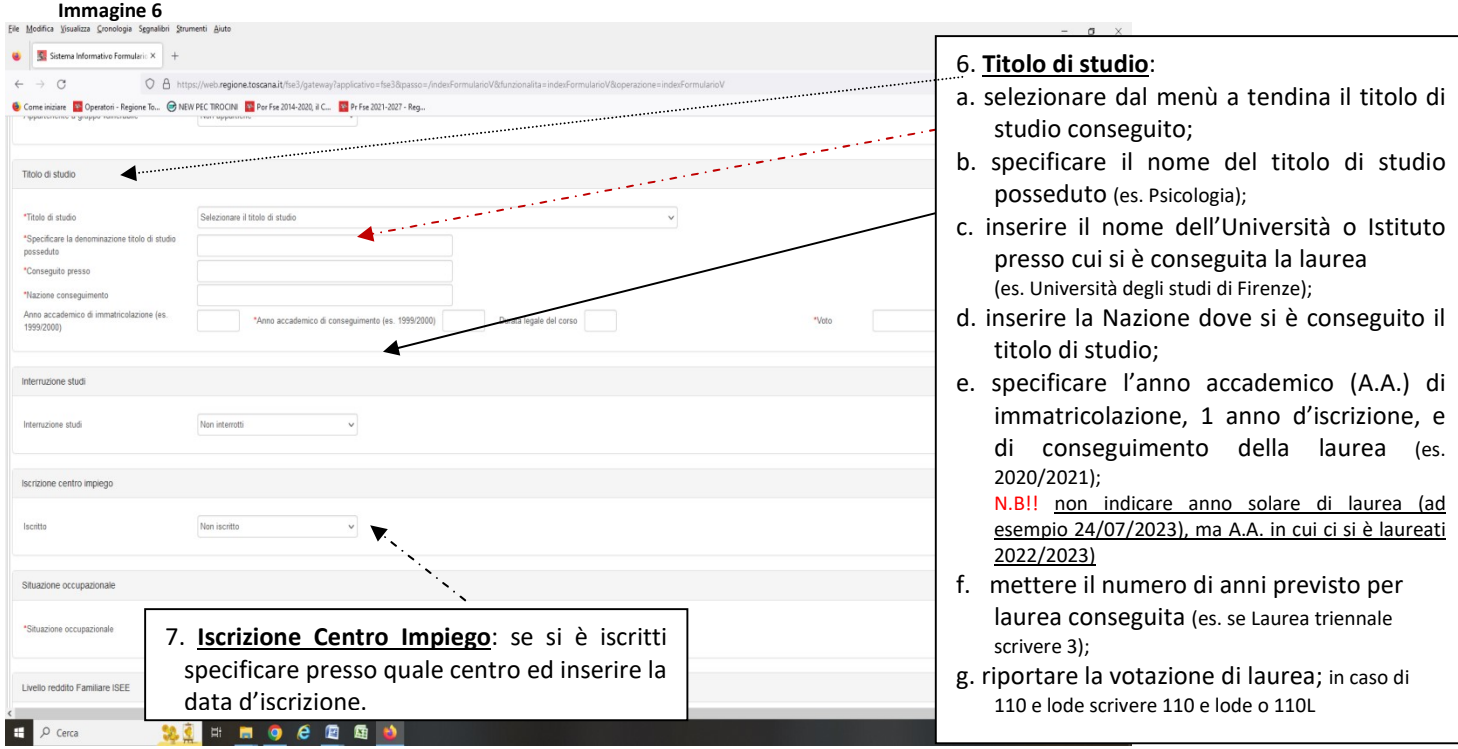

Nella sezione occupazionale va inserito il proprio status scegliendo tra le possibilità offerte dal menù a tendina (Cfr. Immagine 7). Nel caso si sia abbia un lavoro e quindi sia risulti occupati è fondamentale compilare tutti i campi, indirizzo compreso, richiesti dal formulario anche se non obbligatori in quanto senza di essi non sarà possibile lavorare la richiesta sul sistema informatico regionale.

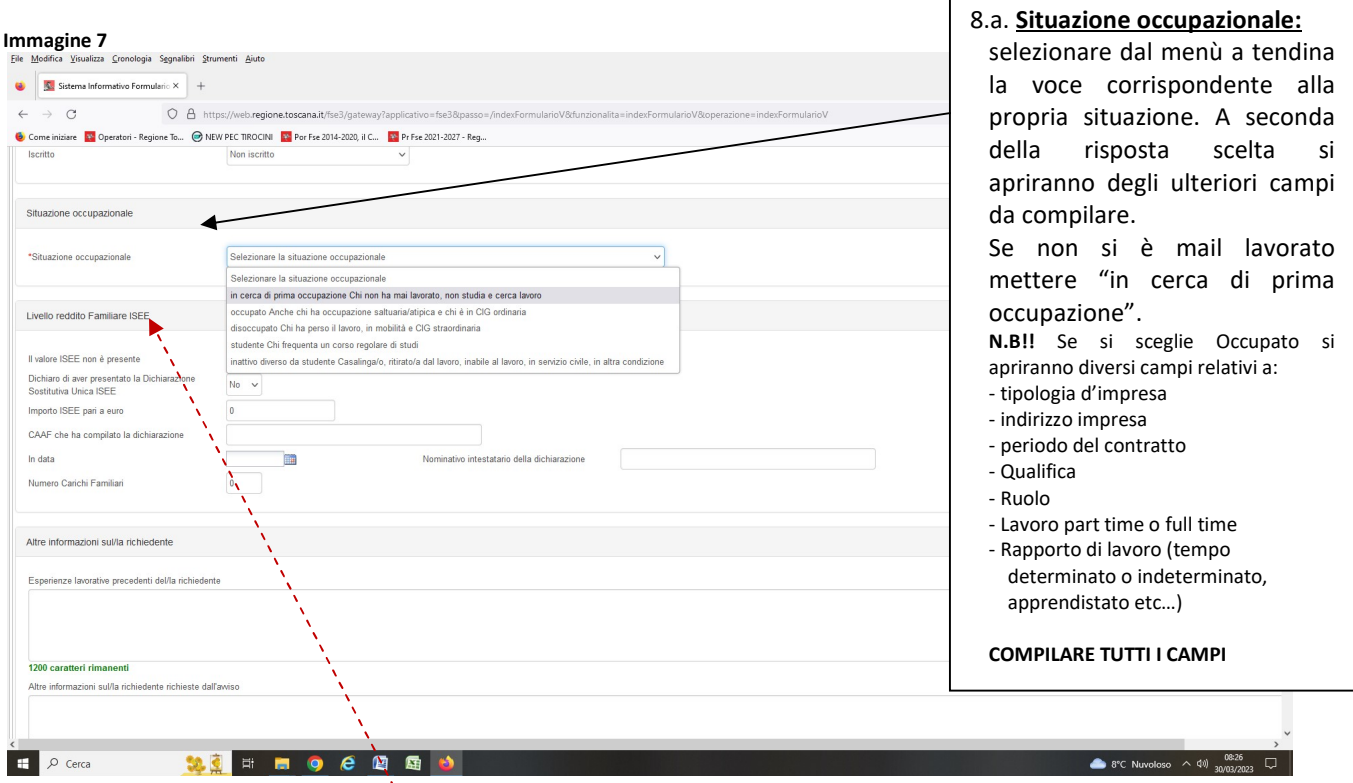

La sezione Livello reddito Familiare ISEE anche se non contrassegnata da asterisco come obbligatoria è necessaria ai fini dell'Avviso che richiede un ISEE non superiore a € 36.000. Va quindi compilata con attenzione.

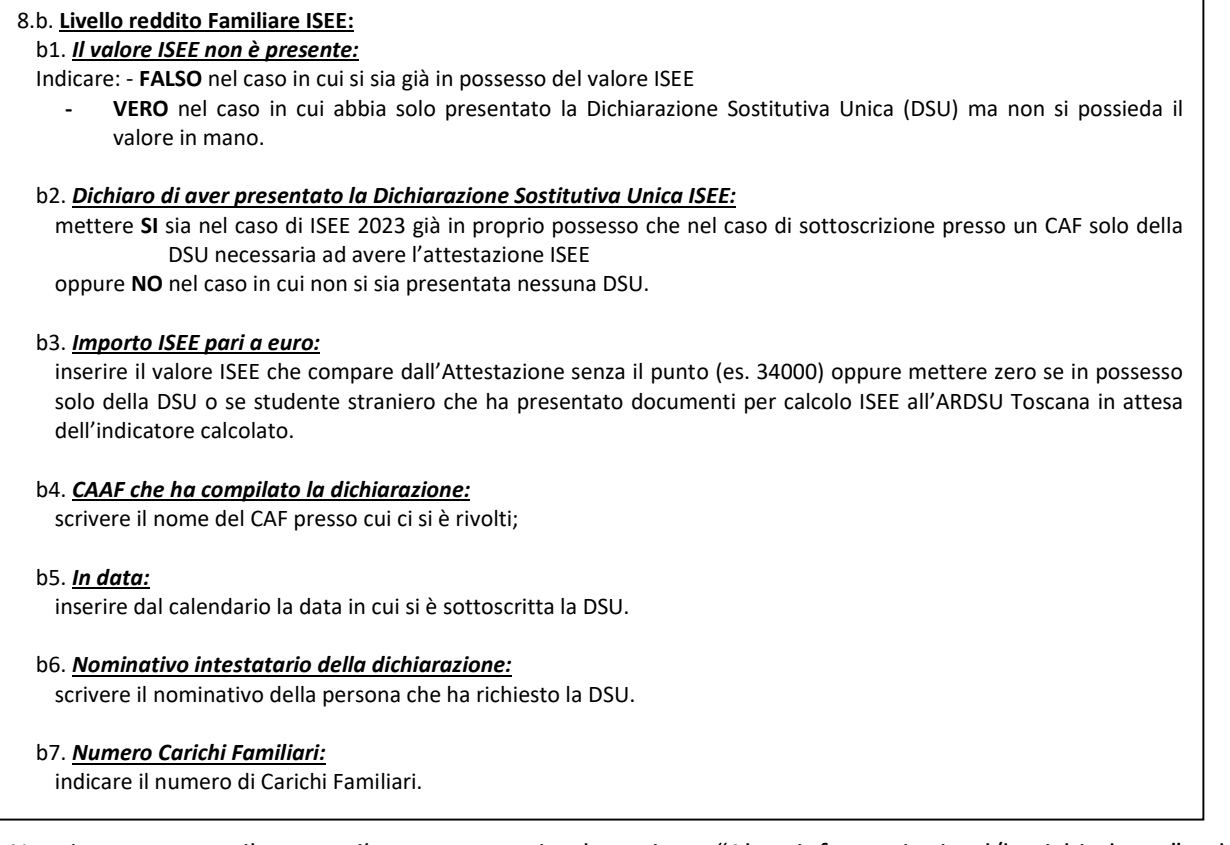

N.B!! Non importa compilare per il presente avviso la sezione "Altre informazioni sul/la richiedente" e le voci "Esperienze lavorative precedenti del/la richiedente" e "Altre informazioni sul/la richiedente richieste dall'avviso".

Nella sezione **Dati riassuntivi intervento individuale** (Vd. Immagine 8) compilare con attenzione come specificato nei riquadri di seguito riportati.

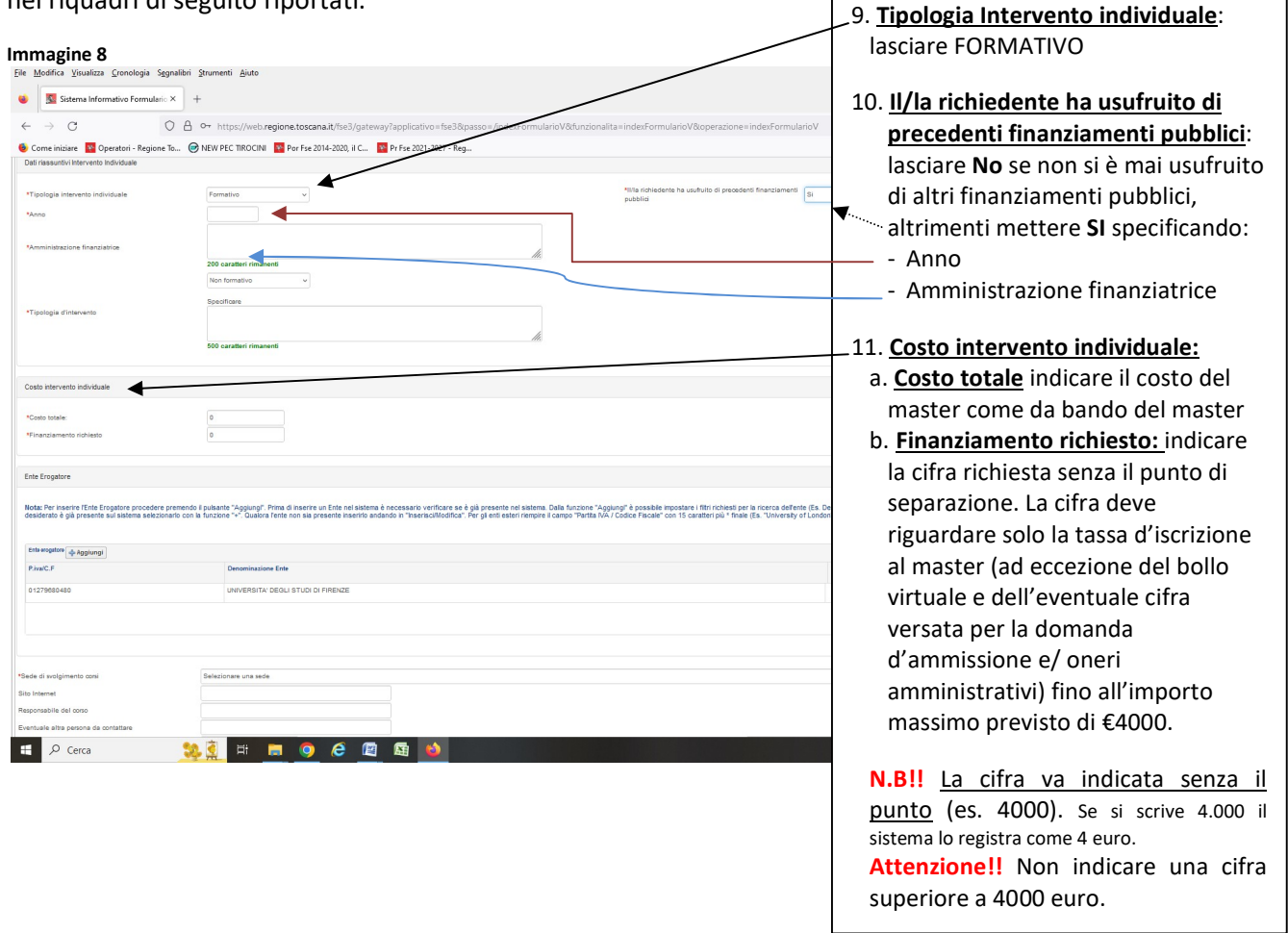

Alla sezione *Ente erogatore* bisogna inserire l'ente presso cui si intende fare il master. Cliccando su "Aggiungi"

Ge Aggiungi si aprirà una nuova finestra (Vd. Immagine 9) da cui è possibile effettuare la ricerca per Codice fiscale dell'Ente (di solito il codice fiscale si trova sul sito dell'Università nella home page in basso alla pagina) oppure per parola chiave.

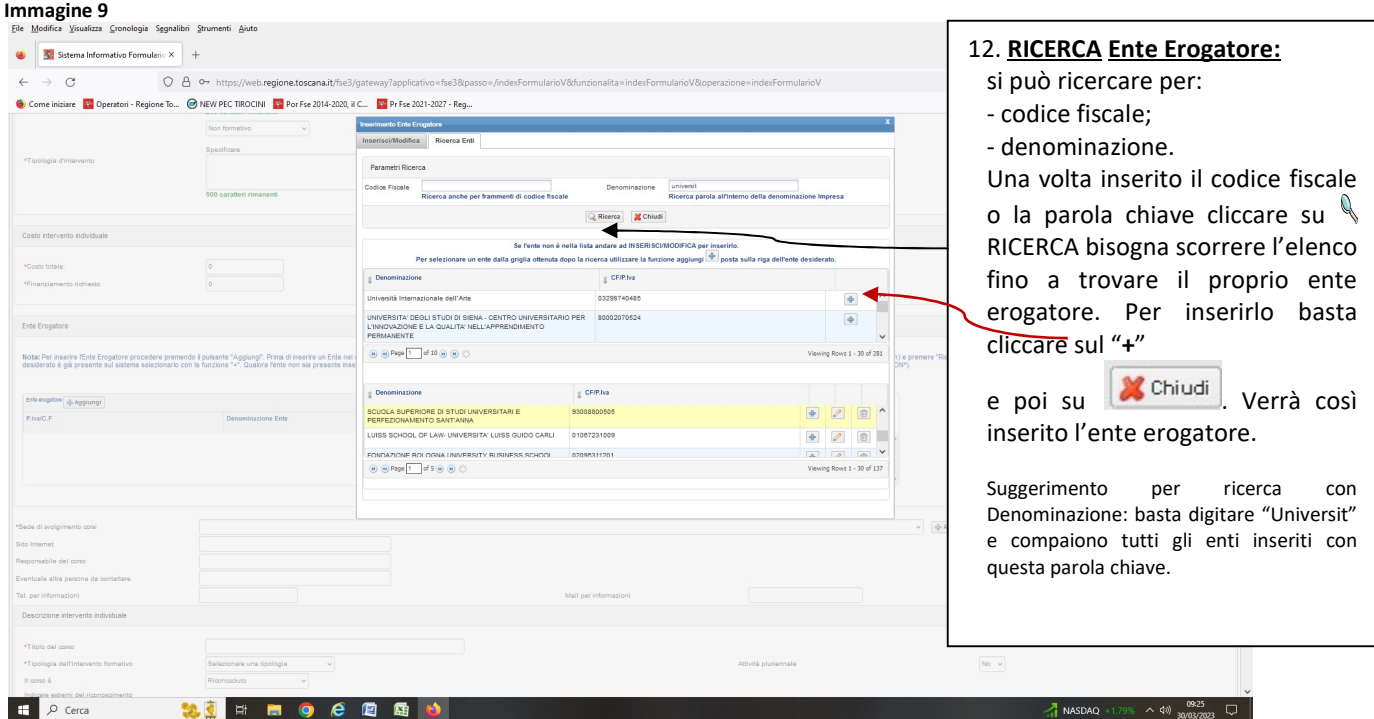

Nel caso che l'Ente non sia presente nell'elenco è possibile inserirlo cliccando sulla linguetta Inserisci/Modifica che aprirà una nuova finestra nella quale mettere i dati del nuovo ente (Cfr. Immagine 10). Sono obbligatori i campi contrassegnati dall'asterisco rosso.

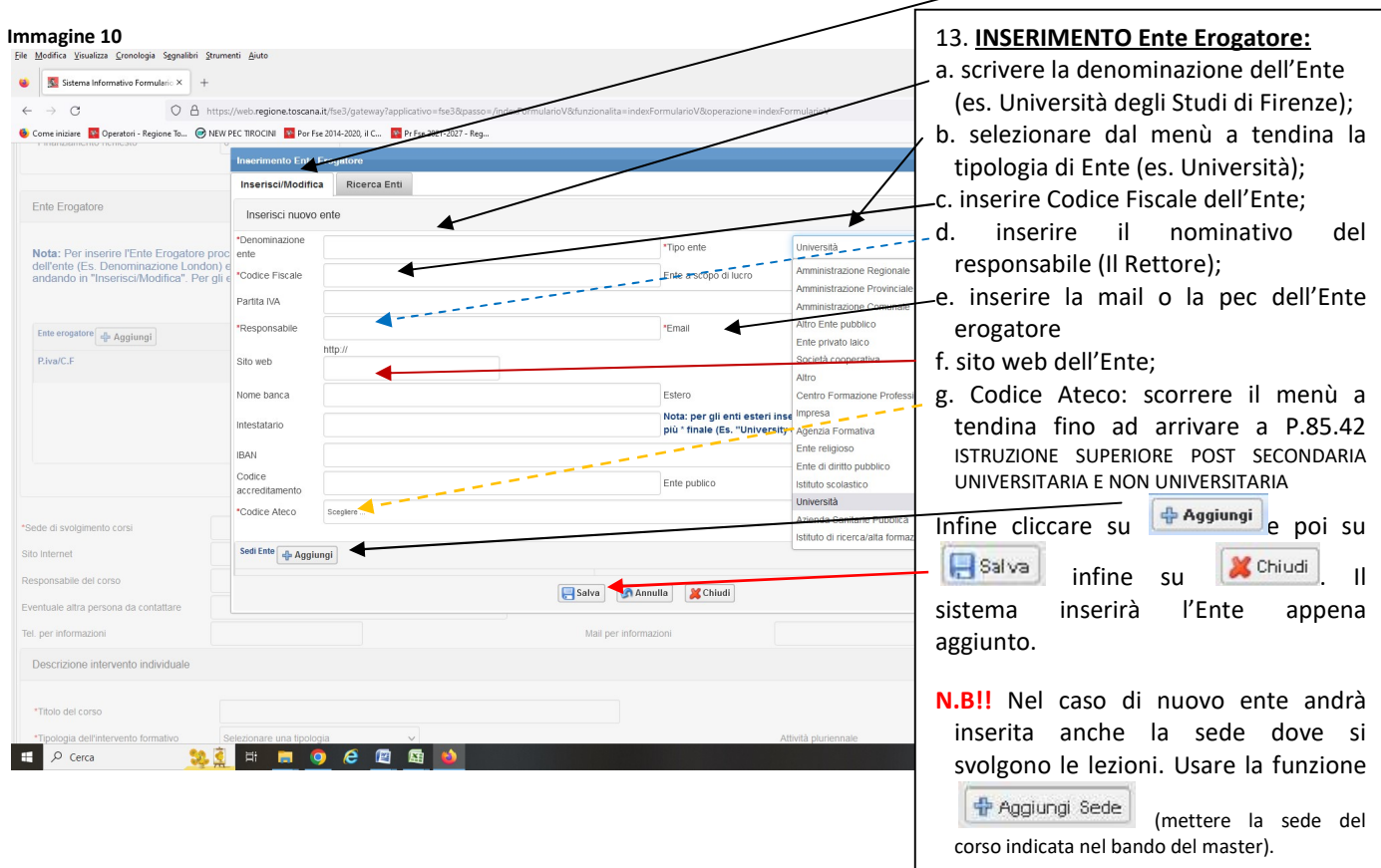

A questo punto bisogna inserire la **sede di svolgimento** dei corso selezionando dal menù a tendina la sede dove effettivamente si svolgono/ si svolgeranno le lezioni del master (Vd. Immagine 11).

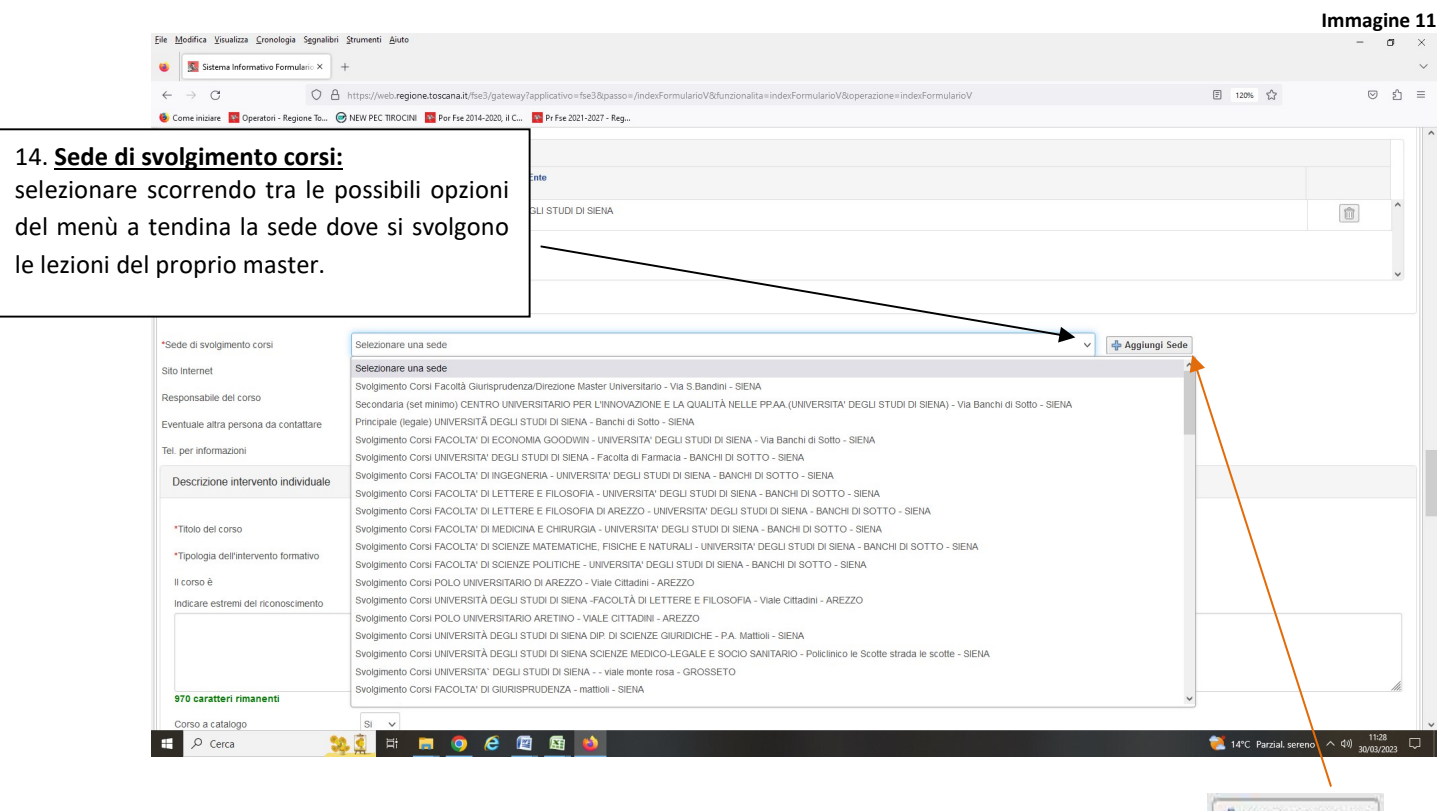

Nel caso la sede di svolgimento del corso non sia presente è possibile aggiungerla cliccando su  $\frac{4}{3}$  Aggiungi Sede

Si aprirà una nuova finestra nella quale compilare tutti i campi indicati con asterisco in rosso con i dati della sede di svolgimento dei corsi (Vd. Immagine 12).

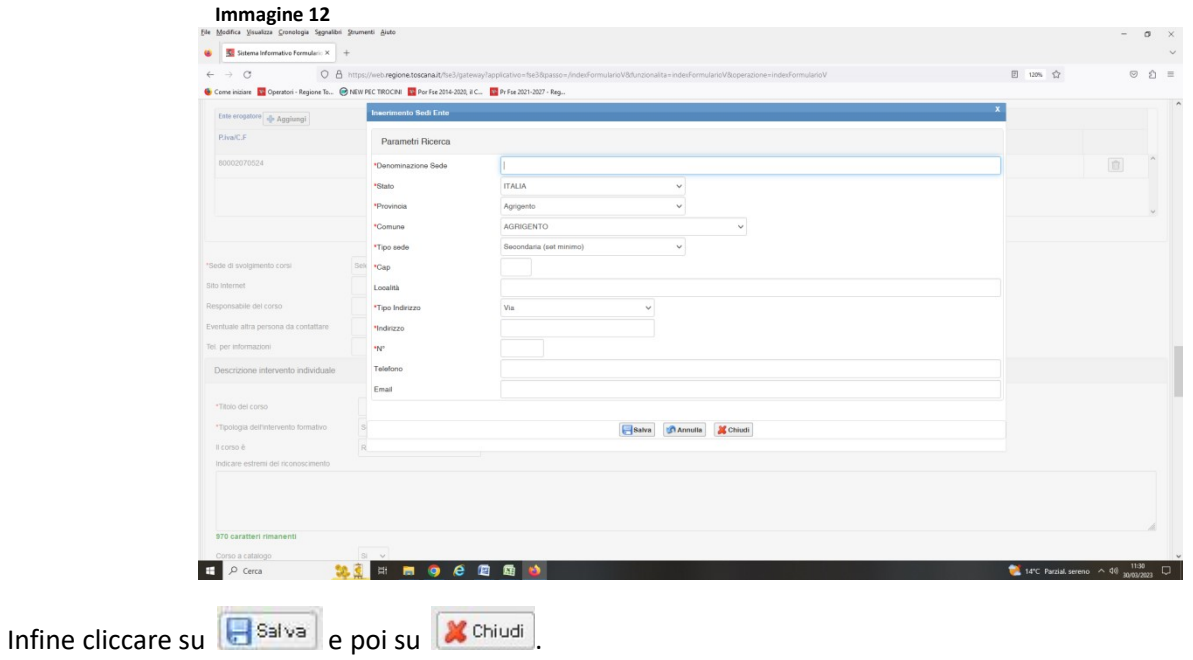

Proseguire con la compilazione dei campi relativi all'Ente e al referente del master nonché ai contatti ai quali, in caso di necessità, chiedere informazioni sul master. Proseguire con la compilazione della sezione Descrizione intervento individuale necessaria per l'ammissibilità (Vd. Immagine 13) facendo attenzione di compilare tutti i campi contrassegnati con asterisco in rosso (\*).

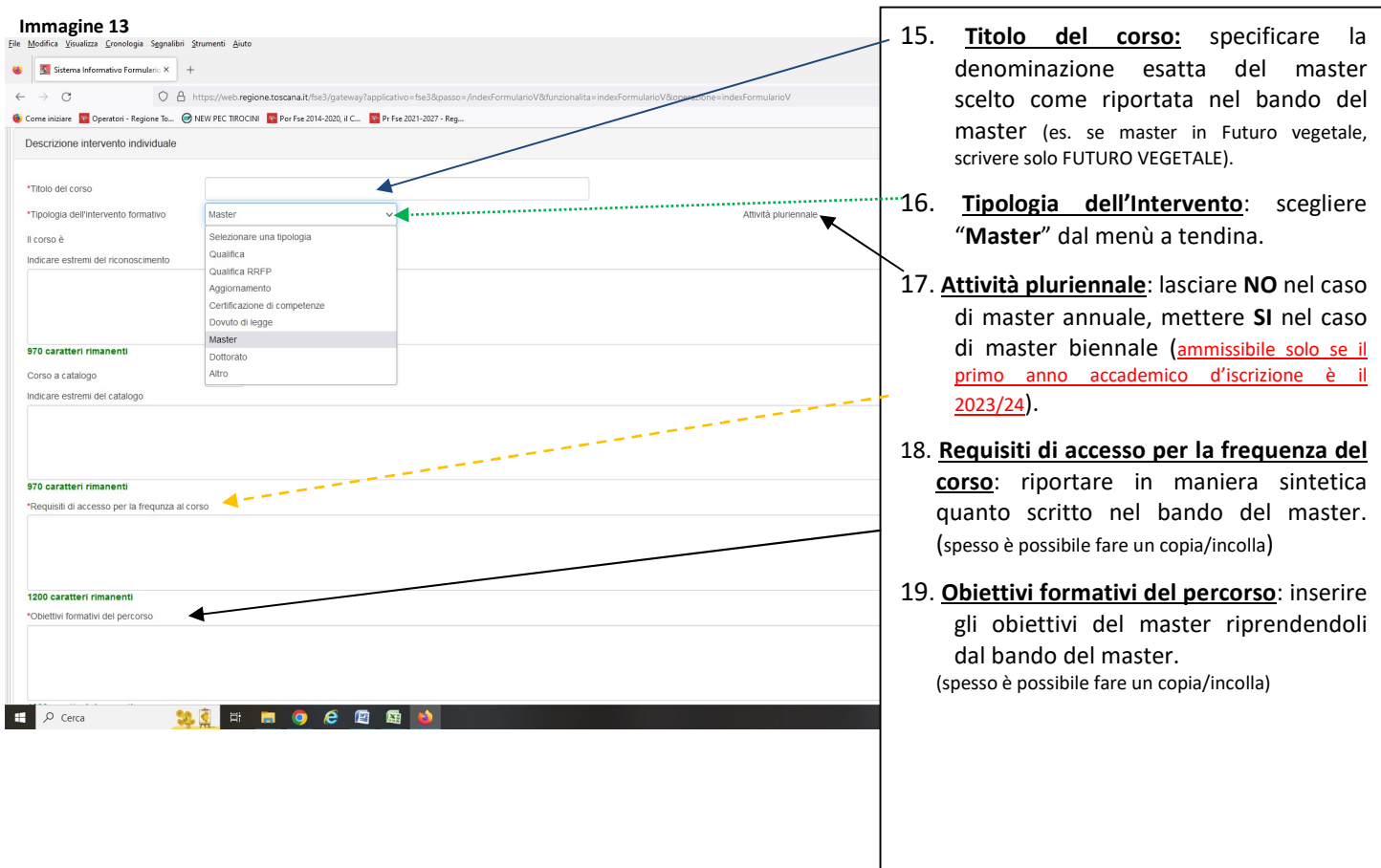

Proseguire la compilazione del formulario inserendo i crediti formativi (CFU) rilasciati dal master ed il periodo di svolgimento specificando la data presunta per l'esame finale (Vd. Immagine 14).

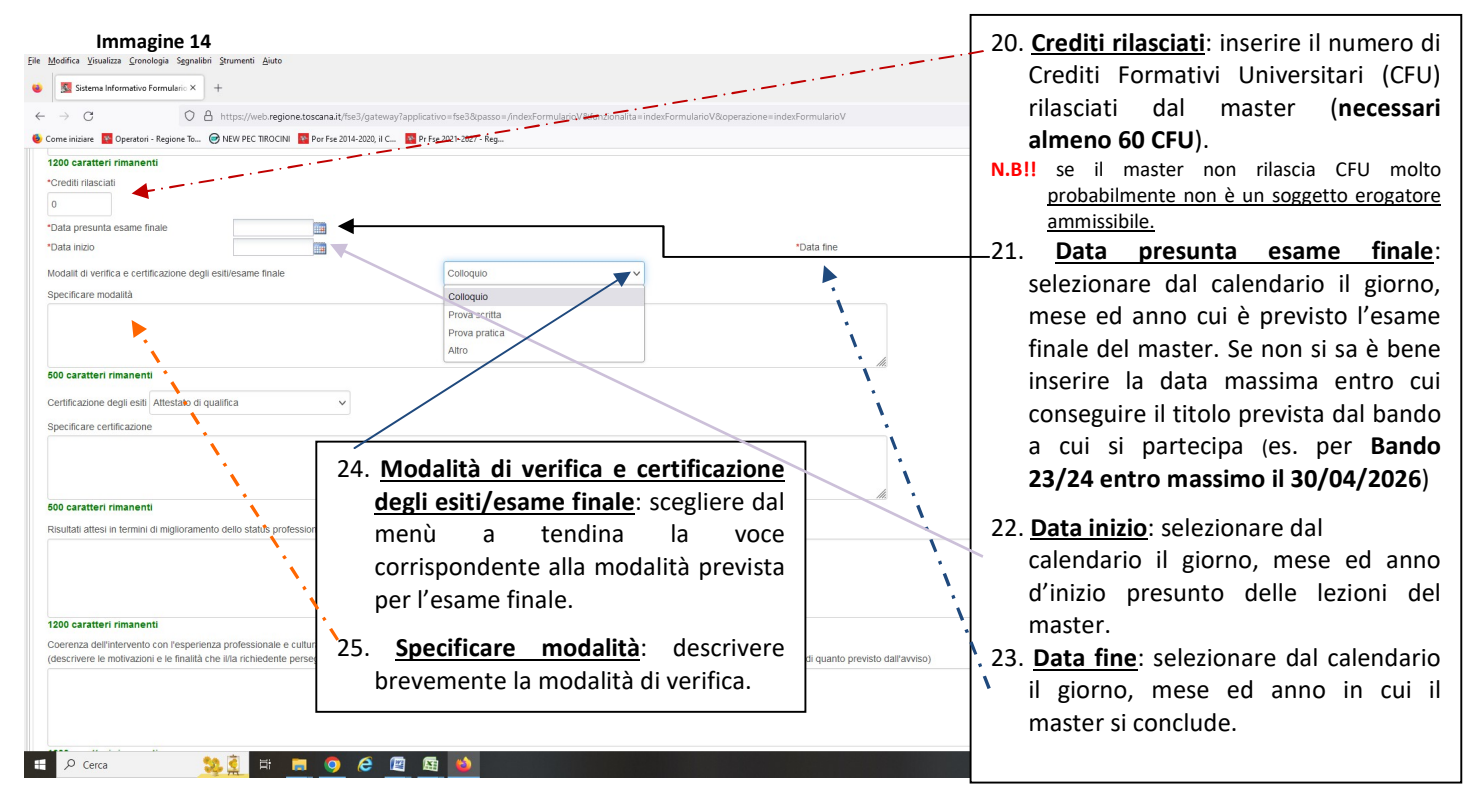

I campi relativi alle date del master vanno compilati in quanto sono uno dei requisiti previsti dall'Avviso: il master deve concludersi entro una determinata data. Nel caso dell'Avviso 2023/2024 l'esame finale del master compreso anche l'eventuale stage deve svolgersi entro 30 aprile 2026 (cfr. art. 3 del Bando 23/24).

Il questionario prosegue chiedendo ulteriori informazioni a cui rispondere in linea con quanto indicato anche nell'Allegato B (Vd. Immagine 15).

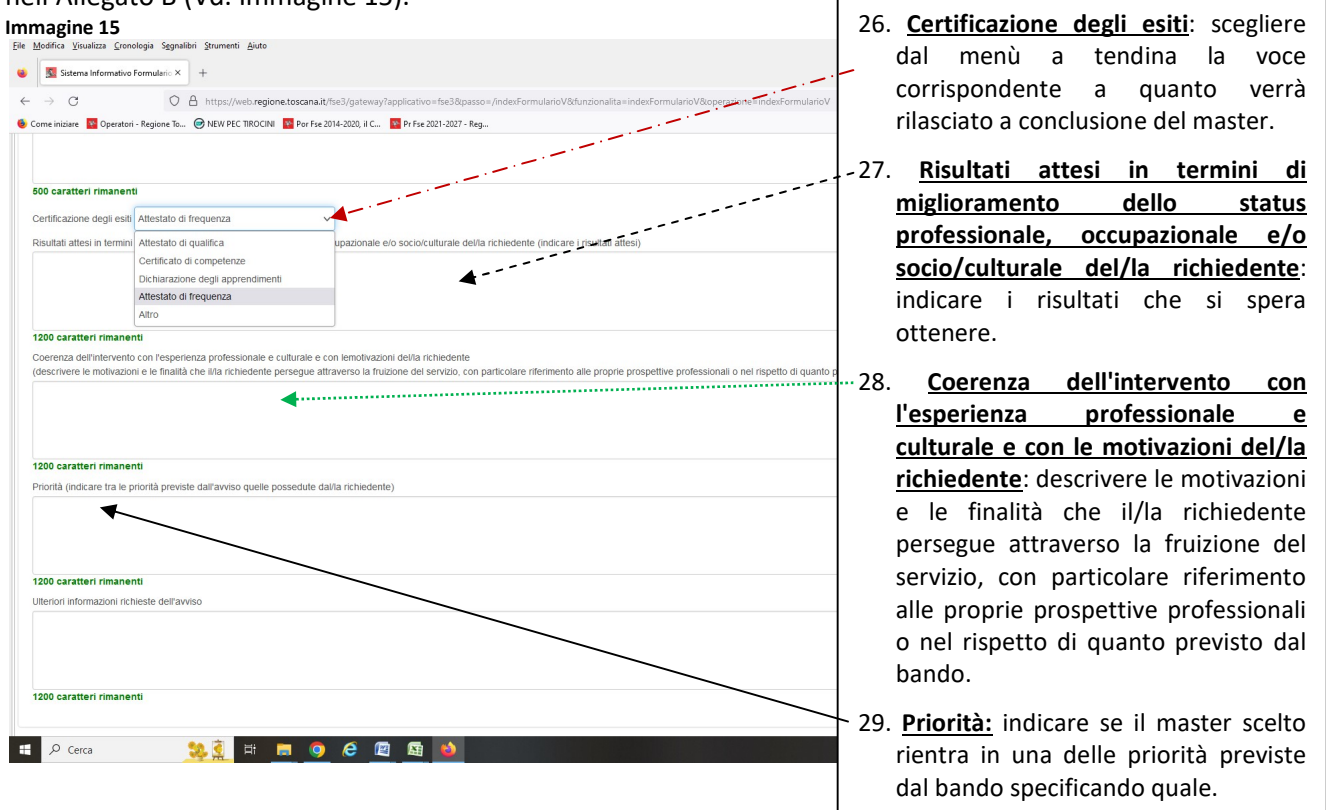

L'ultima sezione da compilare è quella relativa alle **Modalità di erogazione** del voucher (Vd. Immagine 16). In questa sezione vanno specificate oltre alle modalità anche gli estremi del proprio conto o carta dotata di IBAN.

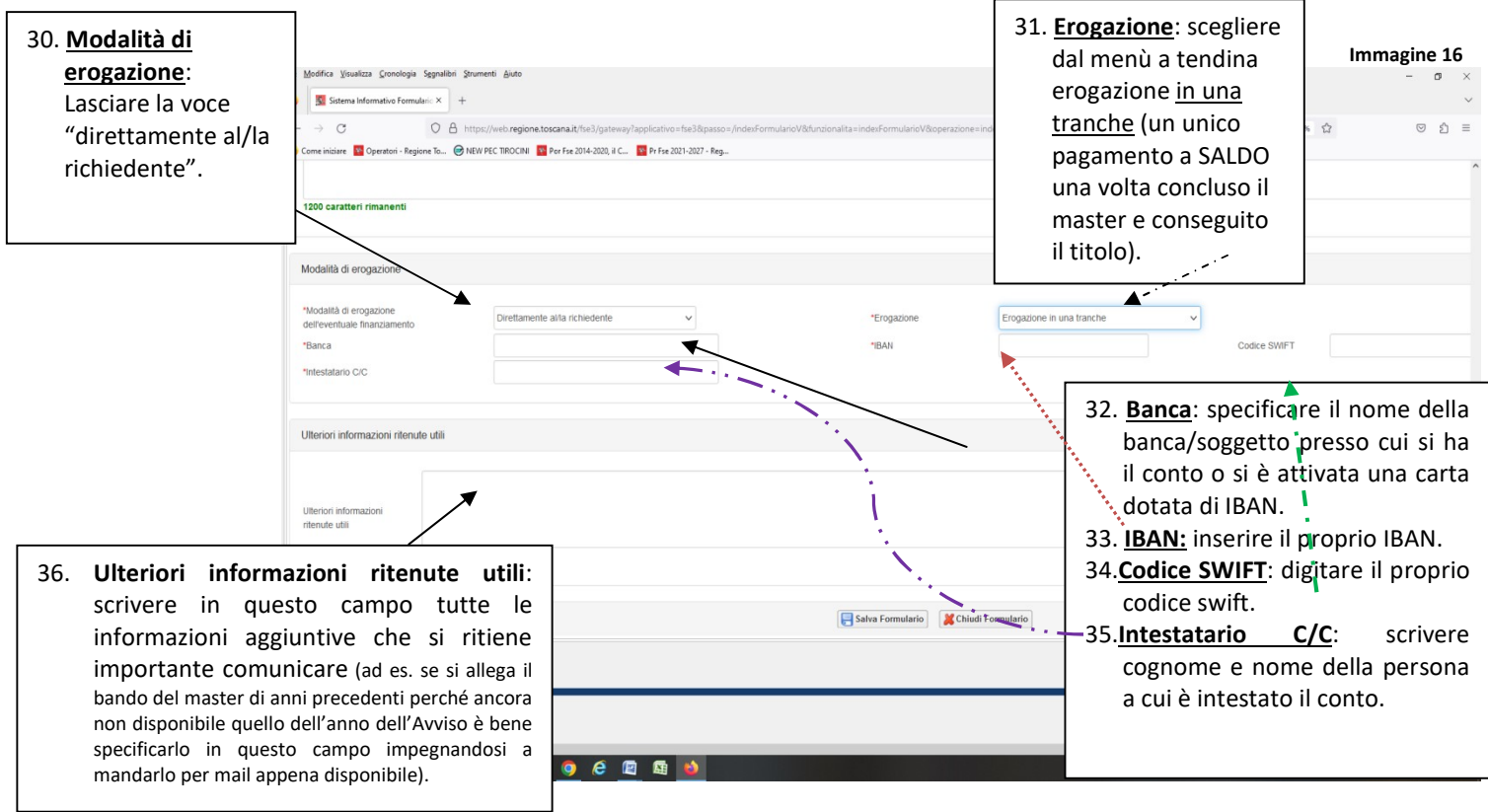

N.B!! nel caso che il proprio IBAN cambi, anche a dopo la scadenza delle domande, è necessario inviare subito comunicazione via mail a vouchermaster@dsu.toscana.it o via pec a dsutoscana@postacert.toscana.it specificando il nuovo IBAN ed allegando copia di un proprio documento d'identità in corso di validità.

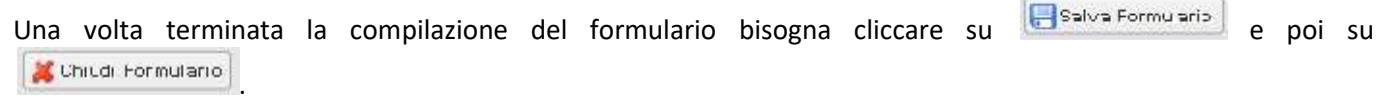

 $\frac{1}{2}$ 

and the state of

Se è tutto a posto compare la scritta "Operazione avvenuta con successo" (Vd. Immagine 17)

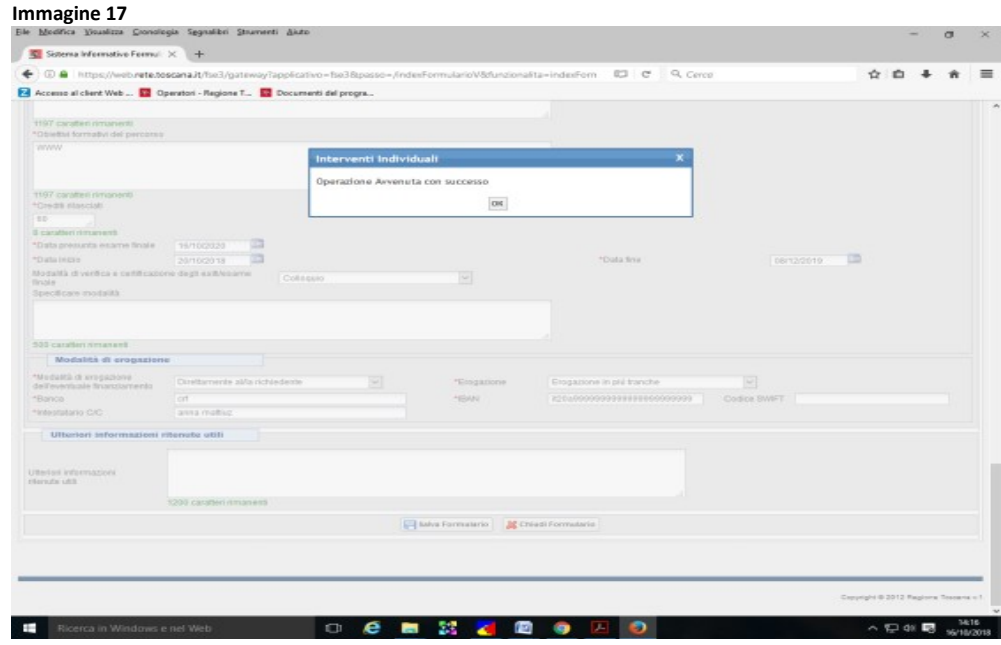

Nel caso in cui non si sia compilato qualche campo obbligatorio il sistema non salva e compare un messaggio di errore con specificato il campo omesso. Chiudendo il messaggio a fianco della/le parti non compilata/e compare scritto in rosso il dato mancante. Basta compilare i campi segnalati e salvare.

Al termine della compilazione salvare le informazioni con "Salva Formulario" **Al Salva Formulario** 

Una volta salvato e chiuso verrà visualizzata una schermata da cui si potrà caricare le cartelle zippate con gli allegati richiesti dal Bando in formato pdf.

Per visualizzare il proprio formulario e verificare che sia completo basta premere su "Chiudi Formulario" Chiudi Formulario .

Nella griglia sotto la voce "Compilazione Formulario" comparirà il formulario in formato pdf (Cfr. Immagine 18).

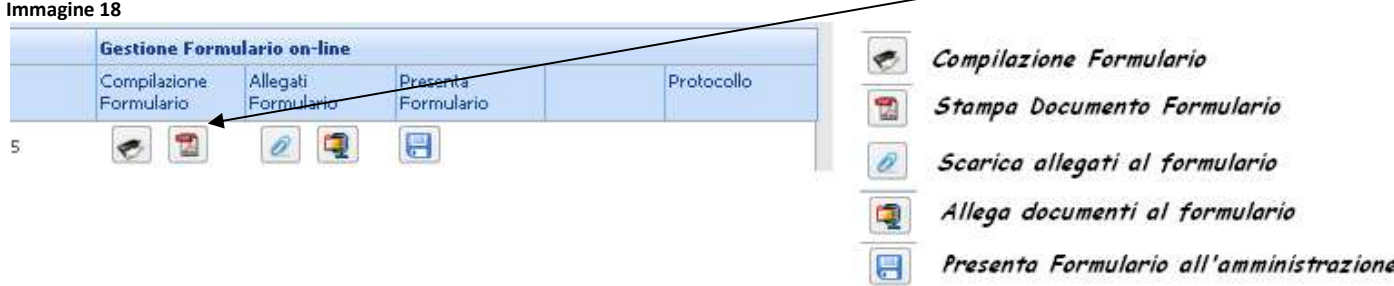

#### 4) ALLEGATI AL FORMULARIO

A questo punto è possibile allegare i documenti previsti dall'art. 8 del Bando in non più di due cartelle zippate ciascuna della dimensione massima consentita di 5MB. Prima di procedere con gli allegati è necessario aver predisposto la/le cartella/e zippata/e con all'interno la documentazione richiesta (Allegati A, B e C, debitamente compilati, firmati e scannerizzati, il proprio documento fronte retro d'identità in corso di validità, il bando e il calendario del master scelto). Per poter comprimere i file in formato zip è necessario aver installato un programma di compressione (es. 7-Zip, winRar)

Per allegare la/e cartella/e zippata/e contenente la documentazione richiesta basta cliccare sotto la voce Allegati Formulario su GESTIONE ALLEGATI (Cfr. Immagine 19)

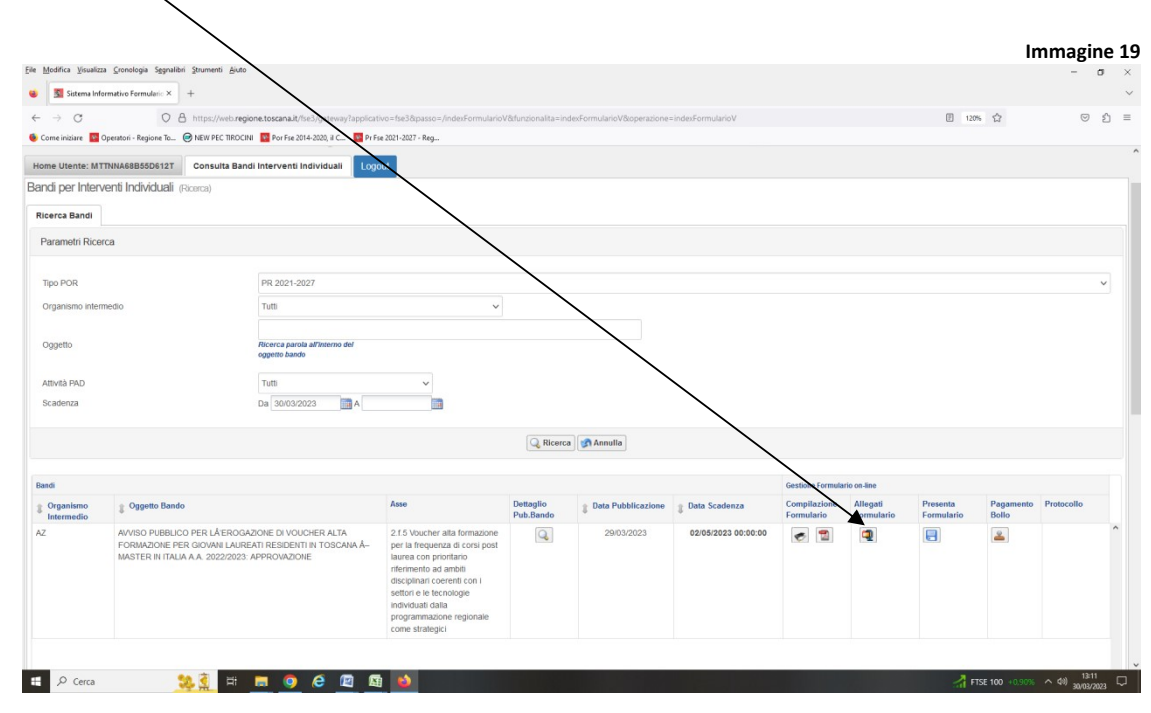

e dopo aver cliccato su SFOGLIA scegliere la cartella/e da allegare (Vd. Immagine 20).

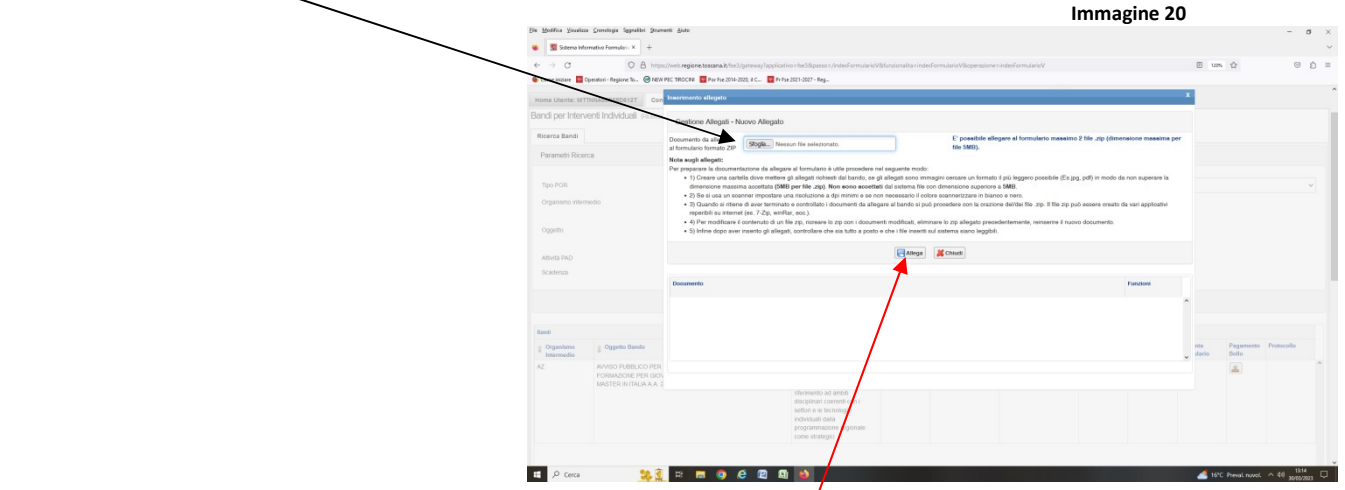

Una volta inserita la cartella in formato zip bisogna cliccare su **ALLEGA.** Comparirà una finestra con la scritta "Operazione Avvenuta con successo – Immagine inserita con successo" (Vd. Immagine 21).

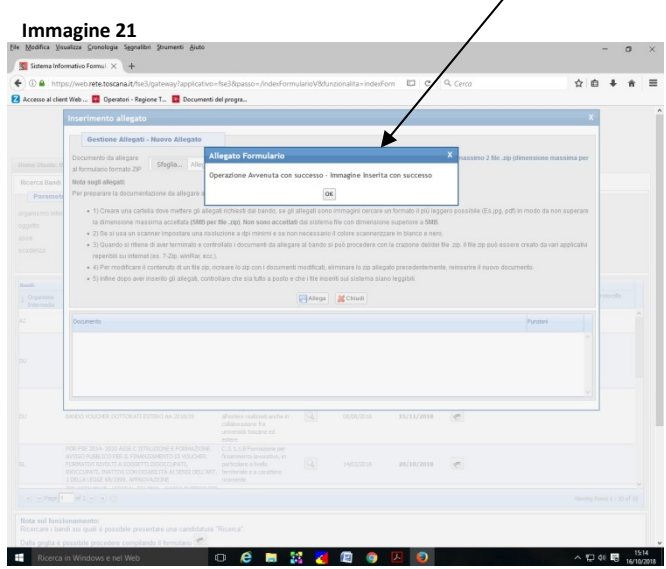

Cliccando su OK, la finestra si chiuderà e verrà visualizzata nella sezione Documento la cartella zippata appena allegata. È possibile visualizzare la cartella/e allegata/e per verificare la correttezza di quanto inserito andando sotto la voce Funzioni e cliccando su  $\emptyset$  VISUALIZZA ALLEGATO oppure eliminarlo se si è sbagliato cliccando su  $\overline{m}$ ELIMINA DOCUMENTO. (Vd. Immagine 22).

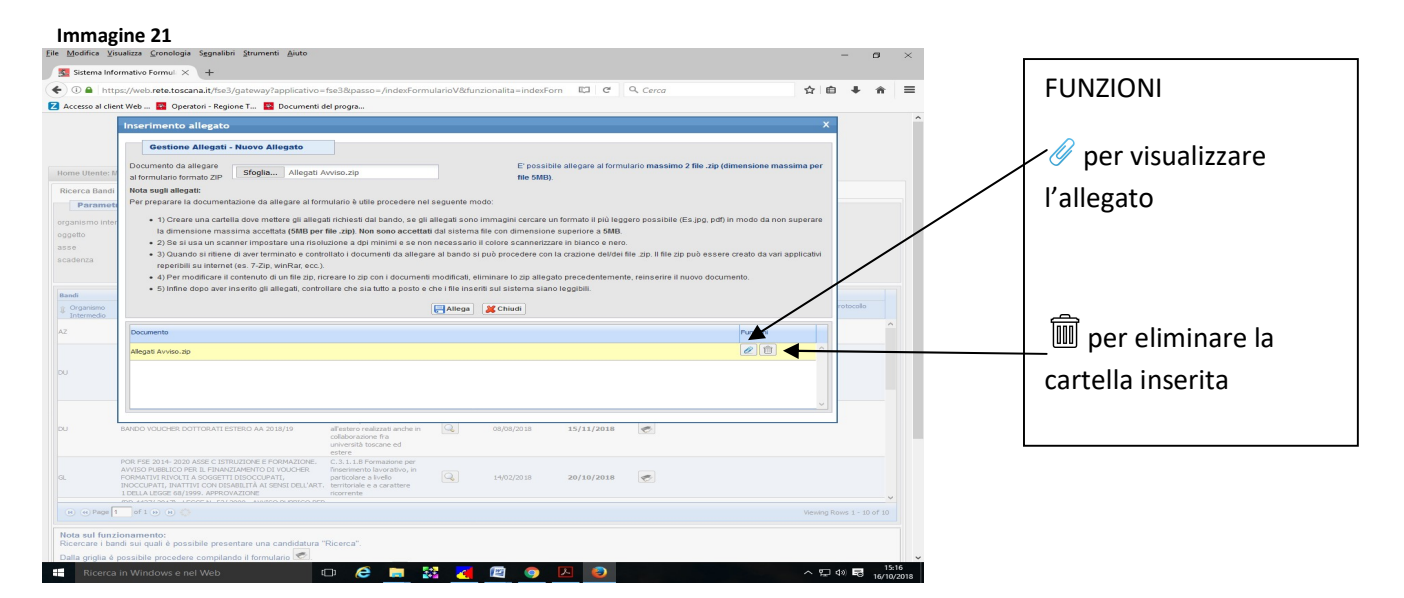

Se si deve allegare un'altra cartella basta ripetere operazione sopra descritta.

N.B!! Il formulario può essere compilato in momenti diversi. Basta ricordarsi sempre di salvare. Inoltre è possibile modificarlo fino a che non si presenta.

Ricordarsi di acquistare ed apporre la Marca da bollo da 16 euro sull'allegato A oppure di pagarla online direttamente sul sito della Regione (in questo caso inserire la ricevuta della marca da bollo nella cartella zippata). È dovuta una sola marca da bollo!! (Cfr. Immagine 23).

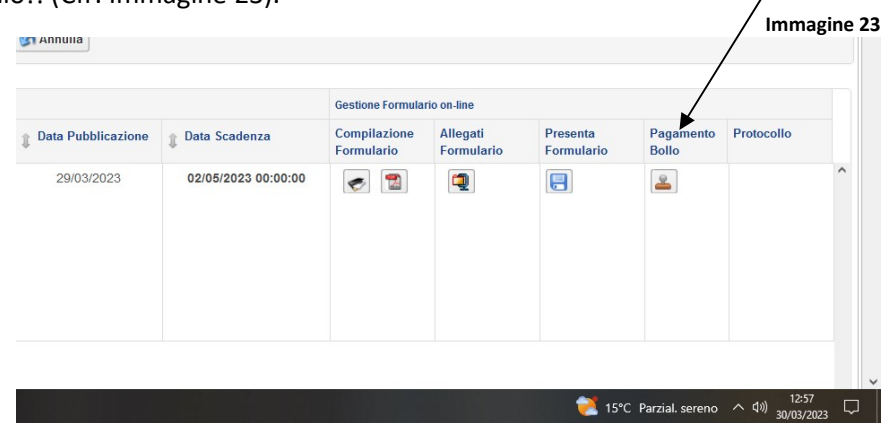

Attenzione!! Il numero della marca da bollo da riportare nella terza pagina dell'Allegato A è quello dopo la voce IDENTIFICATIVO

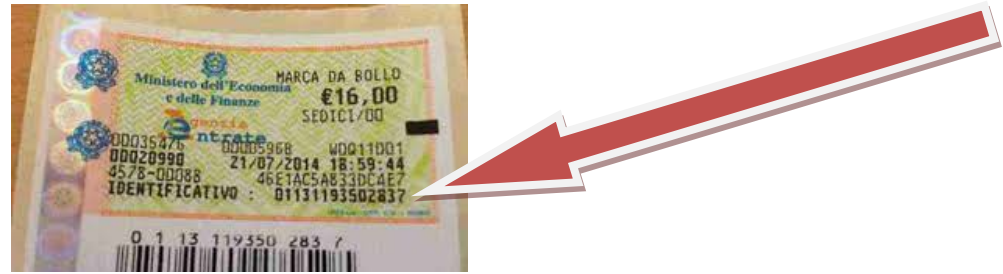

Se pagata online il numero della marca da bollo da riportare nella seconda pagina dell'Allegato A è quello a fianco della voce CODICE DI PAGAMENTO IRIS (Cfr. Immagine 24).

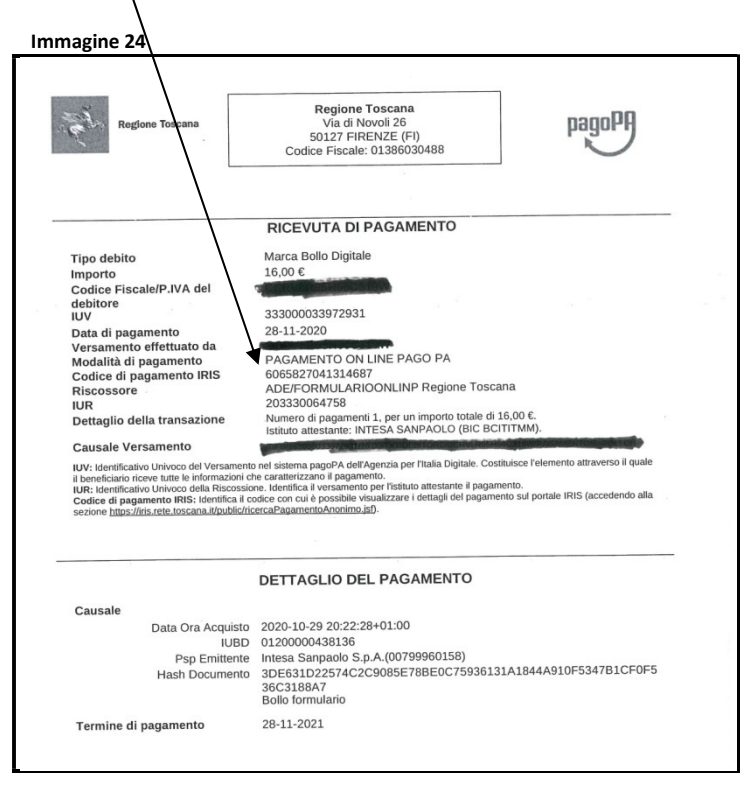

## 5) PRESENTAZIONE FORMULARIO

Prima di inviare il formulario verificare di aver compilato il formulario in tutte le sue parti ed aver allegato la documentazione richiesta nelle cartelle zippate.

Quando si è certi di aver fatto tutto, per inviare il formulario basta cliccare su **DRESENTA FORMULARIO**, entro la scadenza stabilita dal Bando. Il sistema assegnerà un numero di protocollo.  $\blacksquare$ 

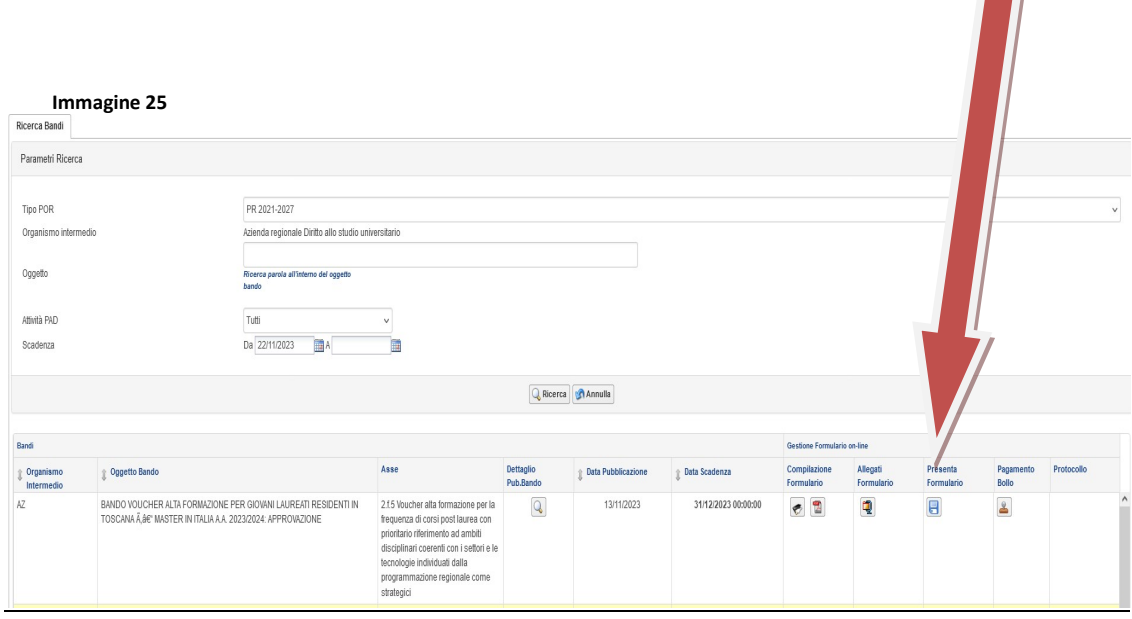

# Attenzione!! Dopo la presentazione del formulario non si possono più modificare i dati inseriti.

Ad invio completato il sistema rilascia il messaggio "Operazione avvenuta con successo" e attribuisce un numero di protocollo alla domanda.

N.B!!! è necessario trascriversi e conservare tale numero di protocollo in quanto servirà più avanti per la consultazione delle graduatorie.

# LEGENDA

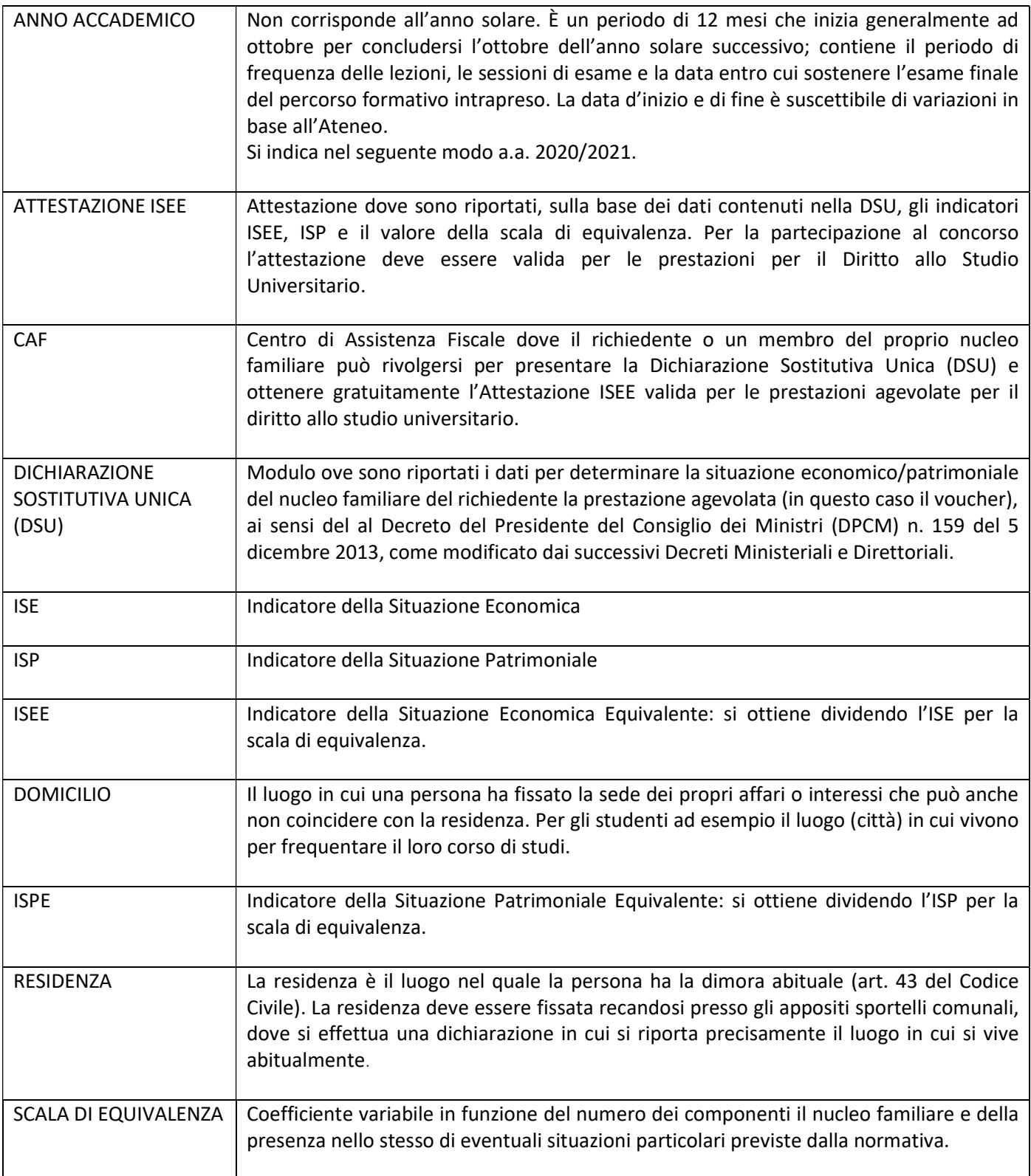